## Enrolling in Bill Pay

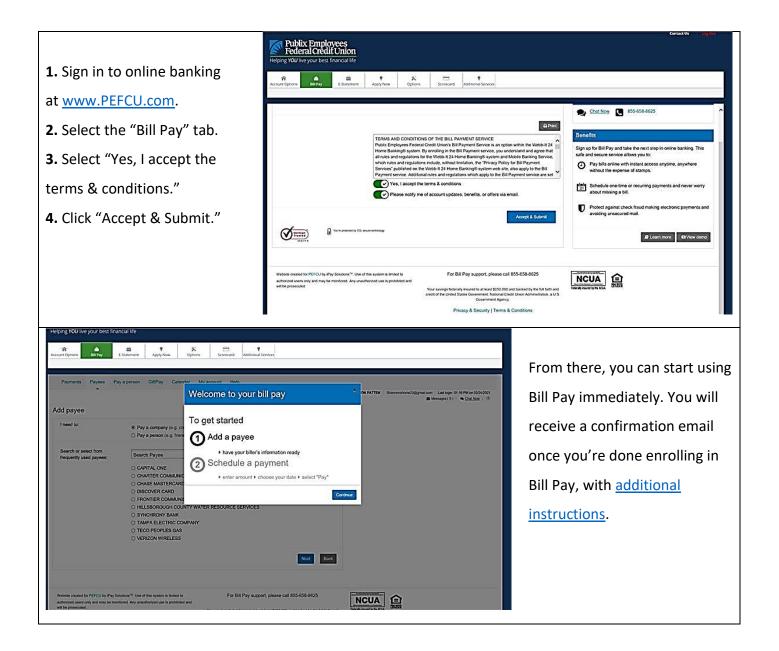

# Mobile Banking Bill Pay

The Bill Pay feature on the PEFCU mobile app will allow you to:

- Add and manage payees
- Pay individuals or businesses
- Cancel payments
- Schedule recurring payments
- View bill pay history for up to six (6) months

And you can do all of these from your smart phone! Just log into the PEFCU mobile app and choose "Bill Pay" from the hamburger menu.

Note: If this is your first time using bill pay, you'd have to enroll through online banking before using it on the mobile banking app. See pg. 1 for instructions

| Helping P                                    | Sign Off           |               |  |
|----------------------------------------------|--------------------|---------------|--|
| Good afternoon!<br>You logged in as ●●●●●●●2 |                    |               |  |
|                                              | Accounts           | >             |  |
| +=+                                          | Transfer Money     | >             |  |
| 6                                            | BillPay            | $\rightarrow$ |  |
| 1                                            | Mobile Deposit     | >             |  |
| 6                                            | Card Controls      | >             |  |
| 0                                            | SCORECARD Rewards  | >             |  |
| Ø                                            | YOUR FICO SCORE    | >             |  |
| P                                            | Send Money         | >             |  |
| ۲                                            | Check Stop Payment | >             |  |
| •                                            | Apply Now          | >             |  |
| •                                            | Locations          | >             |  |
| 0                                            | About              | >             |  |

### Adding Payees

| New Payee     Individual     Business | <ol> <li>On the Bill Pay page, click on the <i>Payees</i> tab.</li> <li>Click to add a payee.</li> </ol> |
|---------------------------------------|----------------------------------------------------------------------------------------------------|
| Name                                  | <b>3.</b> On the "New Payee" window, click on the                                                        |
|                                       | Business tab to add a payee that is a biller. Click or                                                   |
| Nickname Optional                     | the Individual tab to add a payee that is a person                                                       |
| Address                               | (P2P).                                                                                                   |
| Optional                              | <ol><li>Once the Payee is added, you will get a</li></ol>                                                |
| City                                  | confirmation screen and can make a payment<br>under the <b>New</b> tab.                                  |
| State                                 |                                                                                                    |
| Postal Code                           | <b>Note:</b> All the Payees that have been added can be viewed under the Payees tab.                     |
| Phone                                 |                                                                                                    |
| Create                                |                                                                                                    |

### Paying a Bill

 The Bill Pay screen on the mobile app defaults to the "*New*" tab. From here, payments can be scheduled to payees that have been set up.

2. The default account will appear under "Account". This can be changed if there are other 'pay from' accounts registered within Bill Pay.

| New              | History      | Payees   |
|------------------|--------------|----------|
| Account          |              |          |
| Bill Account     |              | >        |
| Choose Payee     |              | ,        |
| GIOUSE Payee     |              | <i>′</i> |
| Amount           |              |          |
| Deliver by date: |              |          |
| Wednesday, Ma    | rch 24, 2021 | Ē.       |

Credit Union Holidays. Enter the date by which you wish the payment delivered, up to 90 days in advance. Funds will be withdrawn from your account the business day prior to the "deliver by" date if an electronic payment, otherwise the payment will clear as a check. The "deliver by" date may vary depending on payee.

Submit

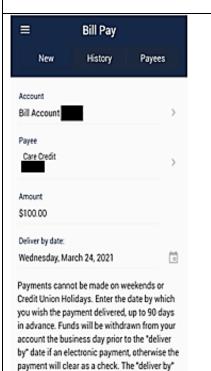

date may vary depending on payee. Submit **3.** Tap "Choose Payee" then select the payee from the list. To add Payees, click on the *Payees* tab.

4. Type the amount to be paid

5. Choose the deliver by date by tapping the calendar and selecting a date.

6. Click SUBMIT.

You should see a confirmation screen once transaction is complete.

Note: The History tab stores a history of all bill pay payments made in the past six months and any scheduled payments for the next 30 days. A member can also cancel a payment that has been scheduled if it has not paid yet.

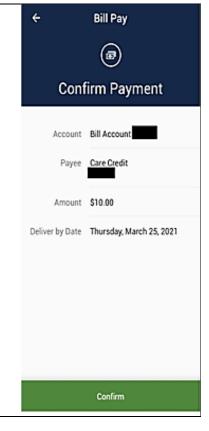

#### **Canceling a Payment**

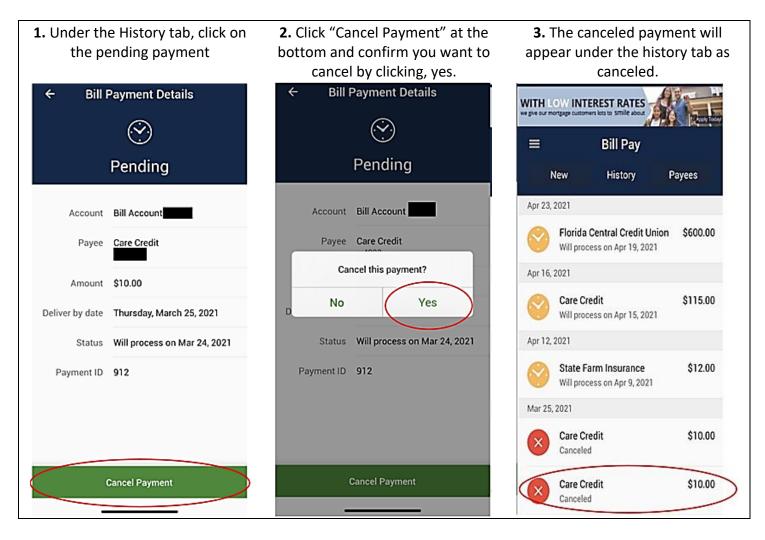